Drexel University Web\*Financials

# Web\*Finance

User Guide and FAQs

9/16/2014

# **Table of Contents**

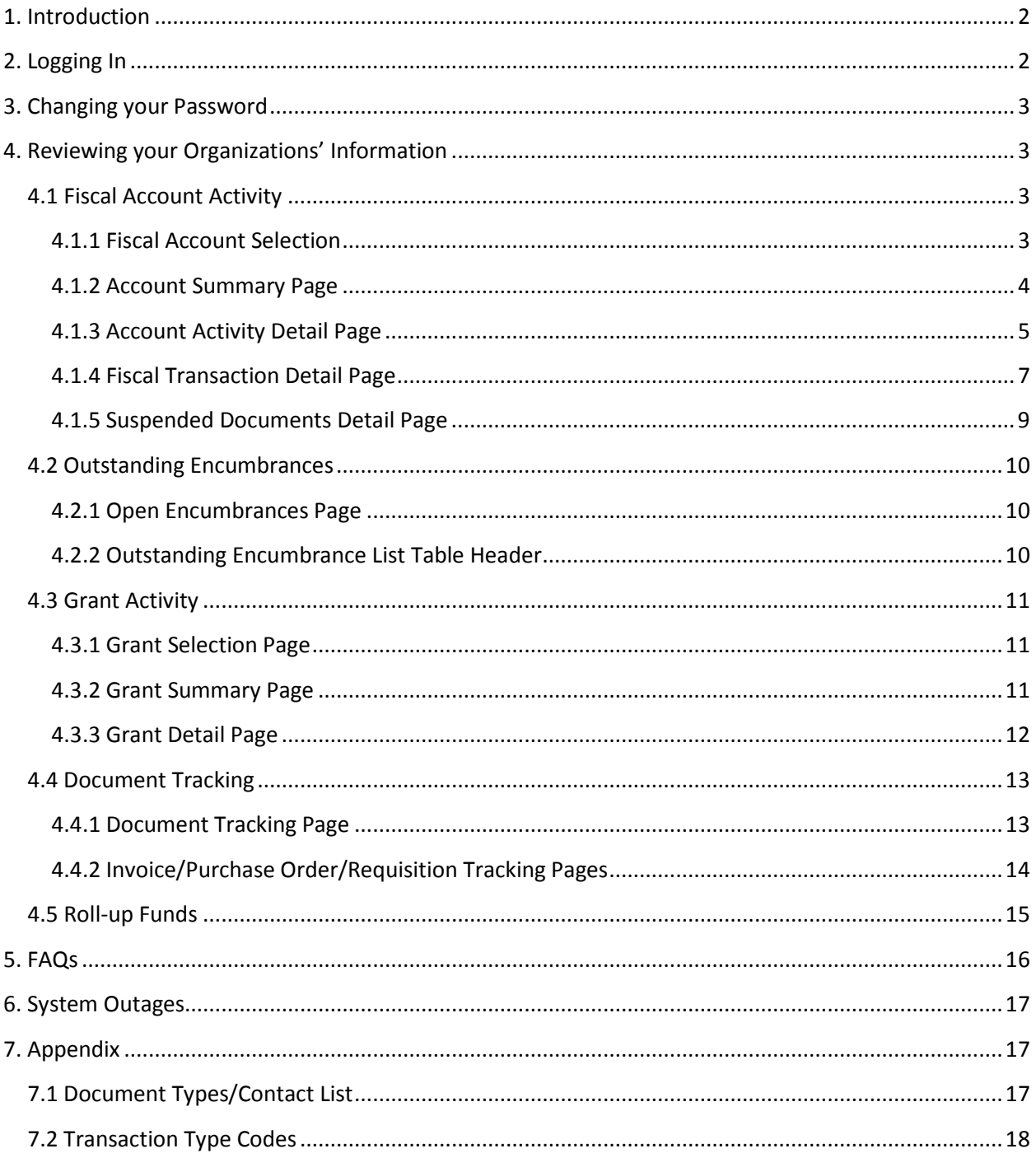

# <span id="page-2-0"></span>**1. Introduction**

The [Web\\*Financials suite](http://www.drexel.edu/webfinancials) helps you track all aspects of your department's finances. It allows you to monitor and manage your budgets, salaries, and merit increases online. Web\*Financials is comprised of several smaller tools:

- Web\*Finance: a tool to manage and track all financial transactions within an organization.
- Web\*Salary: a tool that allows administrators to manage and track their department's salaries.
- Web\*Telephone: a tool to show usage and line charges, including usage detail.

Based on your access, different tools will be available to you within Web\*Financials.

This guide is for **Web\*Finance only**.

# <span id="page-2-1"></span>**2. Logging In**

Once your access has been confirmed, you can go to<http://www.drexel.edu/webfinancials> to log in. You will be required to enter the following information:

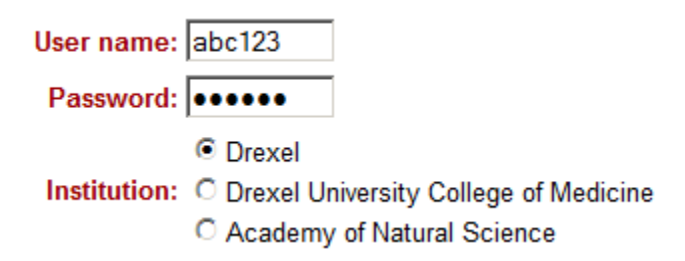

**User name:** This is your DrexelOne userid and your E-mail id, usually a combination of letters and numbers, ex. abc123. This is NOT your 8 digit University ID, which usually begins with a 1 or 6. If you are the authorized representative of a student organization, this will begin with 'S'.

**Password:** Follow the instructions below to activate your Web\*Financials account and obtain your password

- 1. Open Internet Explorer and go to http://accounts.drexel.edu
- 2. Enter your user ID and password for either your Drexel email or Drexel domain account. The system defaults to the Drexel email (Drexel.edu)
- 3. Click on the <Activate> Link in the Activated column next to the Web\*Finance Host system. You will be prompted to acknowledge an end user license agreement.

If this is your first account in Web\*Financials or the administrative Banner application, the system will generate a temporary password, which can only be used the same day it is picked up. If you do not log in within the time frame, the password will expire and you will have to e-mail drexel finsec@drexel.edu to have your password reset.

<span id="page-3-1"></span>If you already have a Web\*Financials or Banner account, the password will remain the same.

**Institution:** You will be required to select one of the following Drexel/Drexel University College of Medicine/Academy of Natural Science. This refers to the account providing funds for the organization.

# <span id="page-3-0"></span>**3. Changing your Password**

Your Web\*Financials password is set to expire every 56 days. If you login 3 days before the expiration date, you will be prompted to change your password. If you login after the expiration date, you will be prompted to emai[l drexel\\_finsec@drexel.edu.](mailto:drexel_finsec@drexel.edu)

If you enter an incorrect password three times, the system will lock your login for one hour. If you remember your login, you may try after the lockout expires. If you have forgotten your password, email [drexel\\_finsec@drexel.edu](mailto:drexel_finsec@drexel.edu) and you will be contacted to reset your password via a phone call.

Your Web\*Financials password is the same as your Internet Native Banner (INB). If you change your password in one, you change it both applications.

## **NOTE: INB ACCESS IS NOT THE SAME AS BANNERWEB, WHICH YOU ACCESS VIA THE DREXEL ONE PORTAL.**

If you are the authorized representative of a student organization, log into DrexelOne, on the Drexel tab, click on the Dragon Link under Campus Involvement. A secure link to Dragon Link will be opened, in the Main Window, select:

Click Here to request a reset of your organization's Web-Finance log-in credentials.

Complete and submit the form.

# **4. Reviewing your Organizations' Information**

When you select the **option** in the option, you will be directed to the Main Menu, where you will choose one of the following options:

<span id="page-3-2"></span>**4.1 Fiscal Account Activity Fiscal Account Activity** 

## <span id="page-3-3"></span>**4.1.1 Fiscal Account Selection**

Required fields are shown in **red**. Fields shown in **black** are optional.

To display your accounts you must enter the 4 digit **Fund** number and an **Organization** number.

The general fund for each institution might be different:

- Drexel: 110100, 110001
- DUCOM: 110000, 110100
- ANS: 110001

The organization number is your department number.

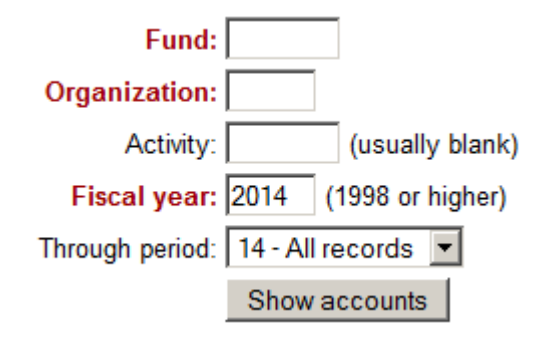

Normally, balances and activity are shown from the first fiscal period (July) to the end of the fiscal year. You may enter a "Through period"\* to limit the results. The Fiscal Year defaults to the current value.

Click 'Show accounts' to view data.

You should have received your Fund/Organization (referred to as a Cost Center) from your Supervisor or the access requestor.

\*Note: When selecting the current or previous month, keep in mind that Accounting does not close month on last day, sometimes goes into the 7th of the next month – wait until after the 7th of the following month to get the complete transaction detail.

#### <span id="page-4-0"></span>**4.1.2 Account Summary Page**

Selected Information Appears at the top of the Page:

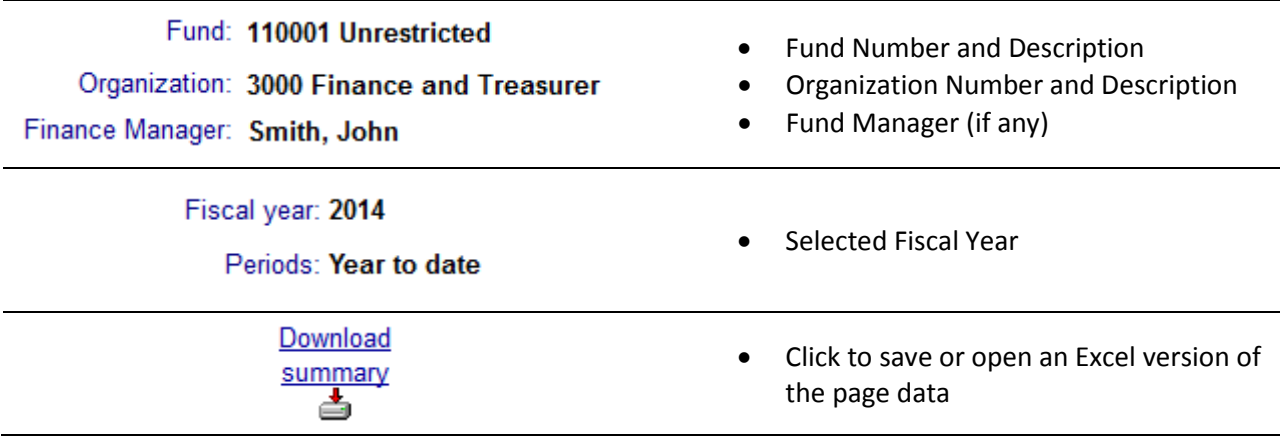

#### **Account Summary Table Header**

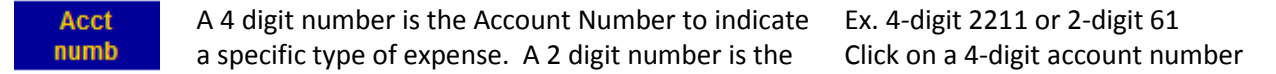

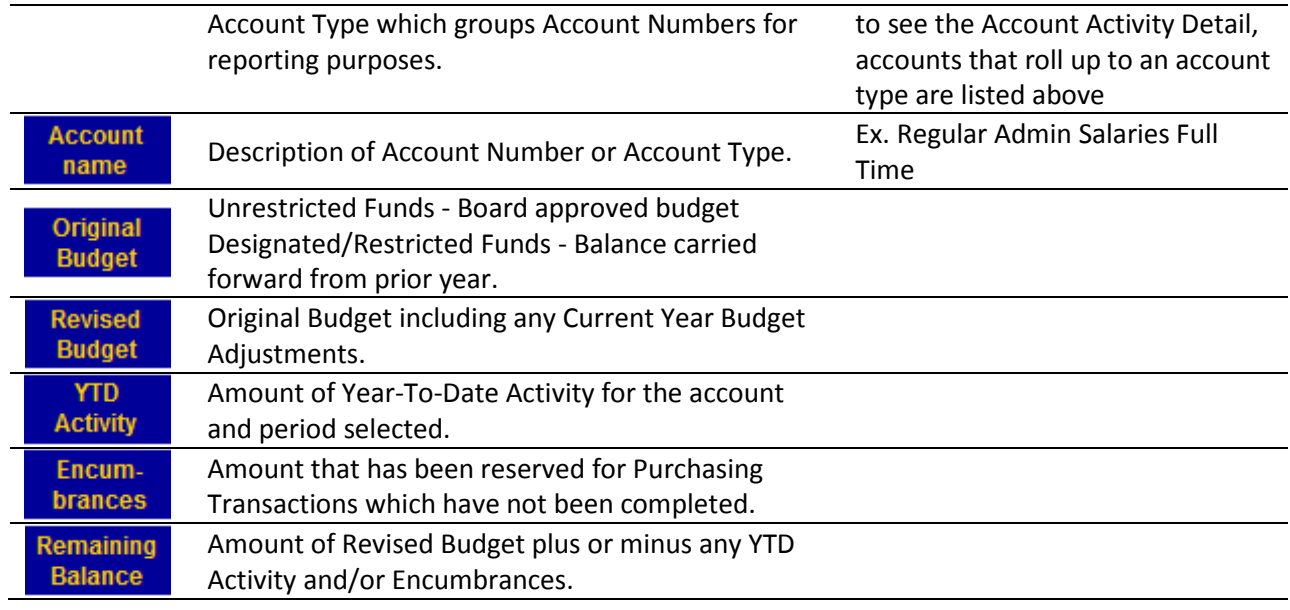

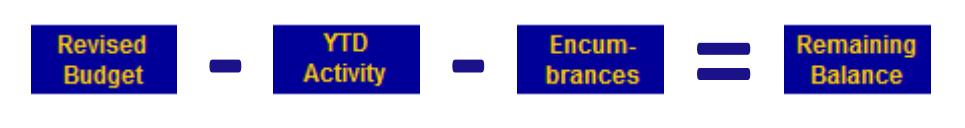

## **Revised Budget – YTD Activity – Encumbrances = Remaining Balance**

#### **Account Summary Table Footer**

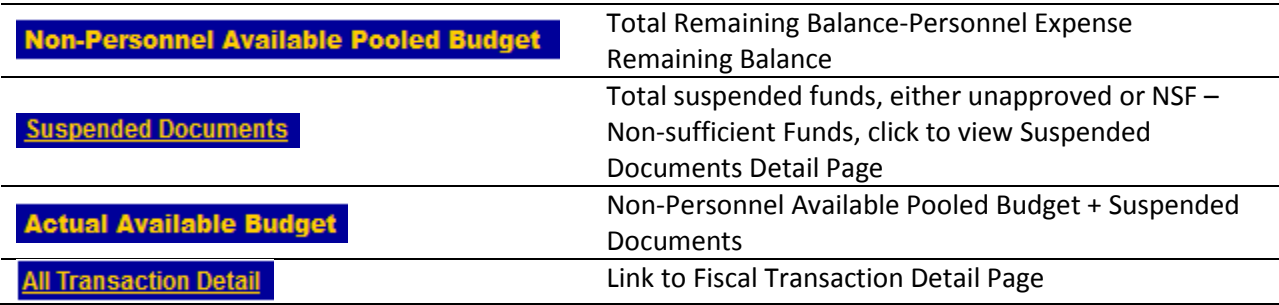

## <span id="page-5-0"></span>**4.1.3 Account Activity Detail Page**

The Account Activity Detail page shows the transactions that have been posted against an account.

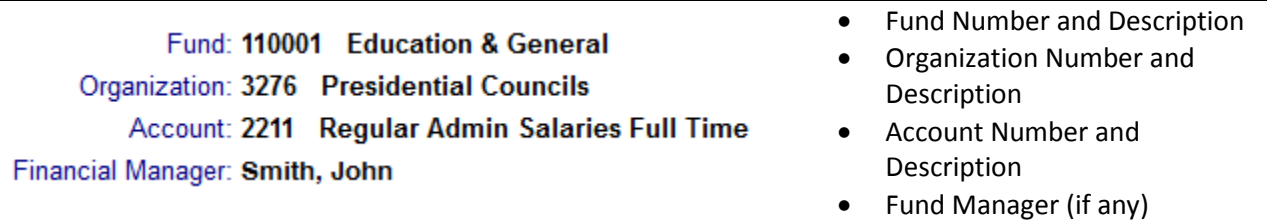

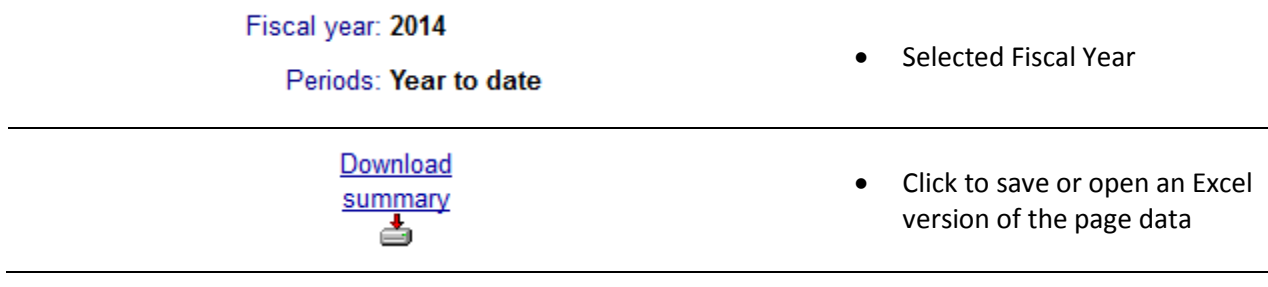

 $\overline{\phantom{0}}$ 

# **Account Activity Detail Table Header**

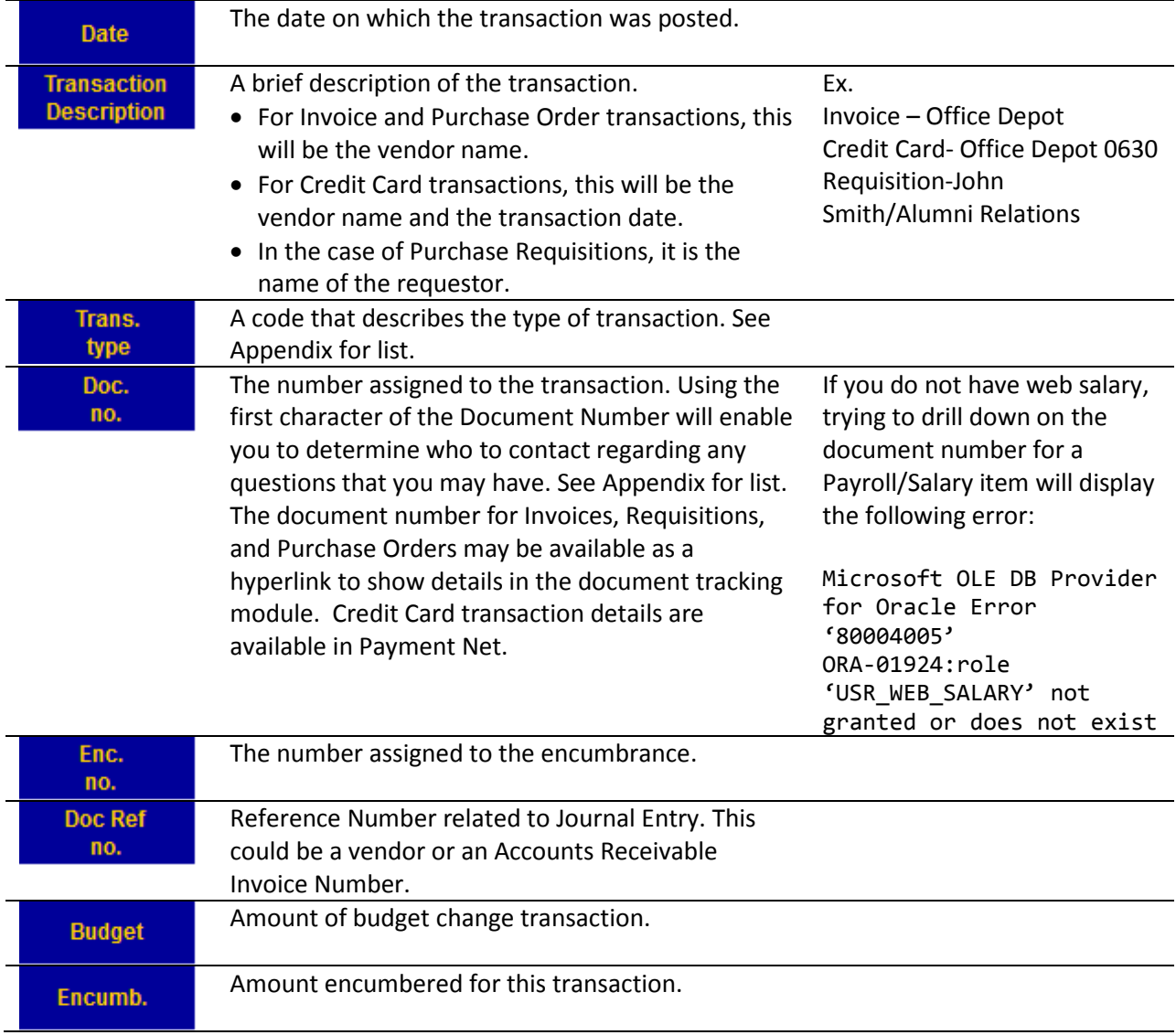

For a large purchase if budgeted, you may see line item in the Account Activity detail reflecting the following flow:

#### Invoice:

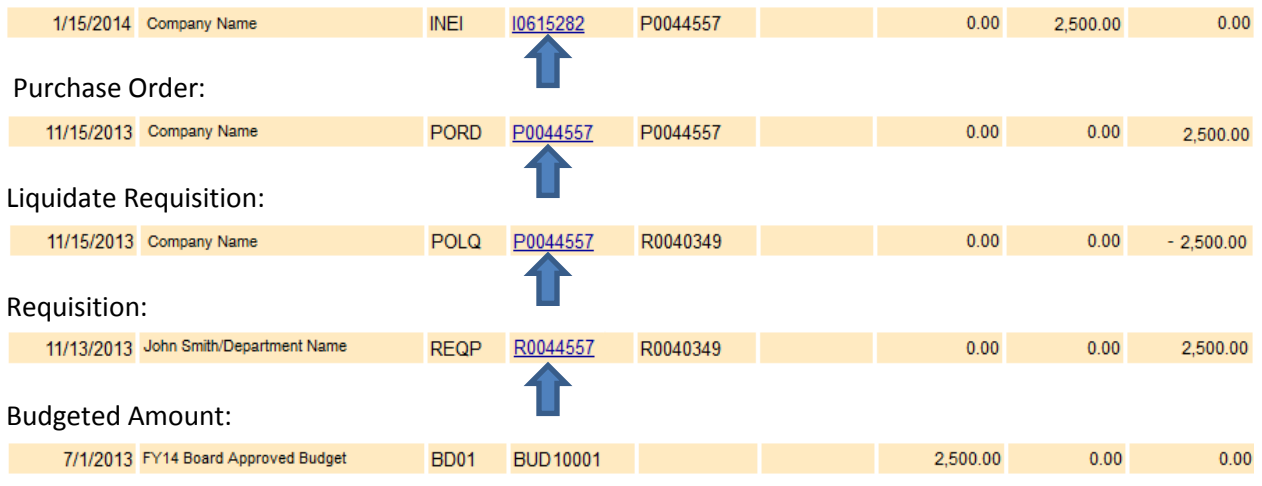

## <span id="page-7-0"></span>**4.1.4 Fiscal Transaction Detail Page**

The **Fiscal Transaction Detail** page allows you to review the details for all transactions against the organization by account number for a month or series of months. Accounts with large numbers of transactions may take some time to load, even for a single month.

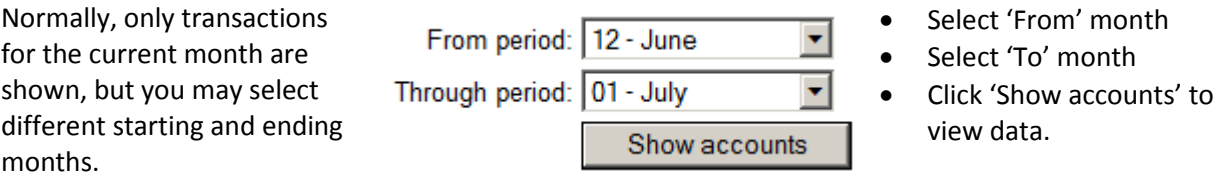

This information will default to the current month – through the next, in this example, it crosses fiscal years and must be changed.

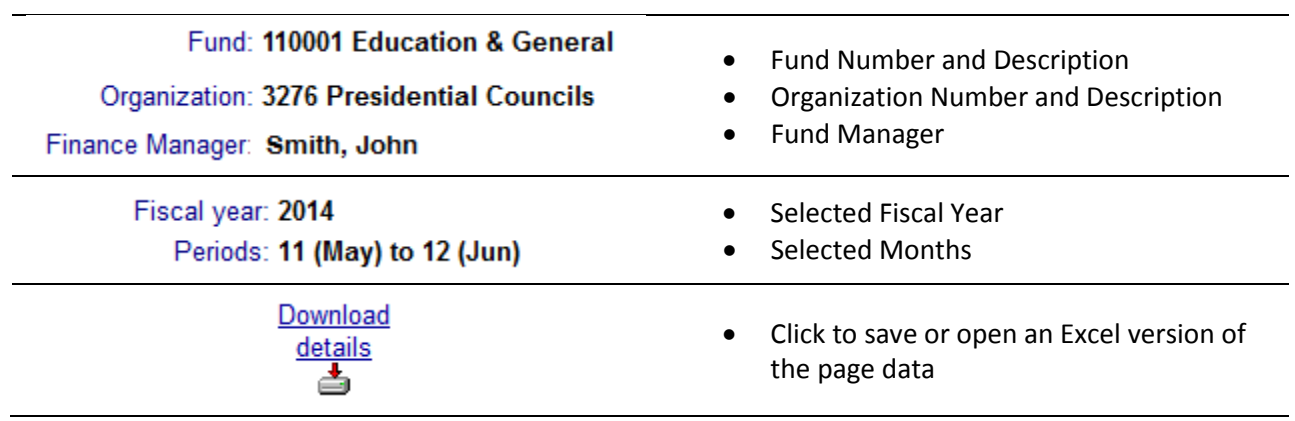

## **Fiscal Transaction Detail Table Header**

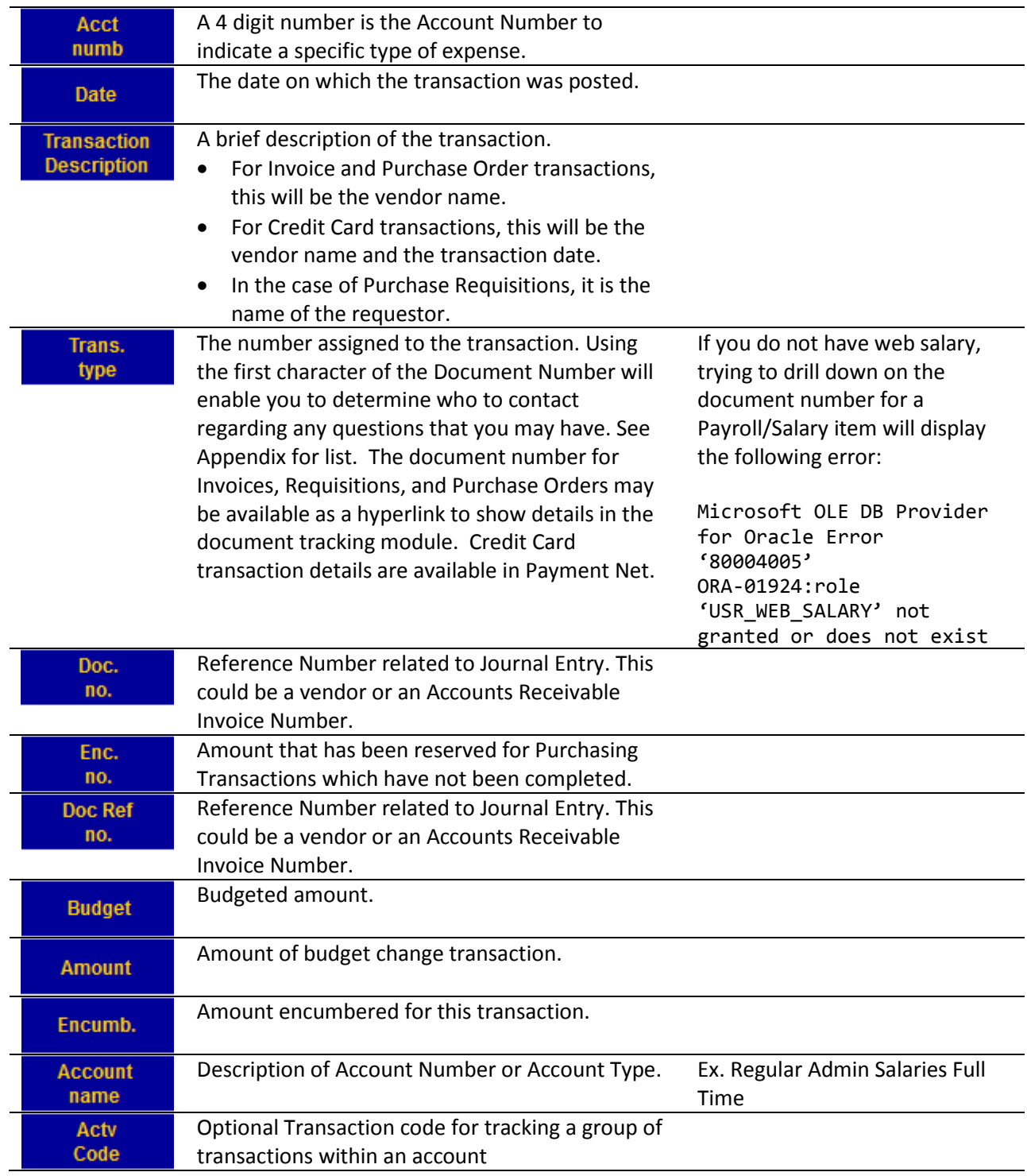

## <span id="page-9-0"></span>**4.1.5 Suspended Documents Detail Page**

The **Suspended Documents Detail** page shows the transactions that have been entered into Banner against the Cost Center but not posted to the Cost Center. These transactions are either unapproved or NSF – Non-sufficient Funds and do not appear in the transaction detail or account summary but affect the true budget available balance.

Selected Information Appears at the top of the Page:

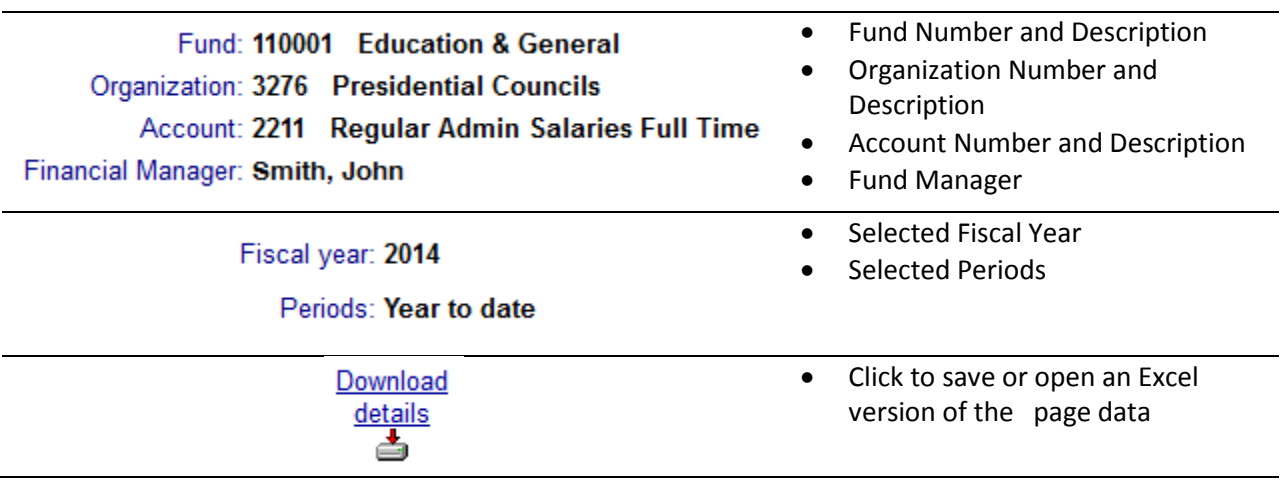

#### **Suspended Documents Detail Table Header**

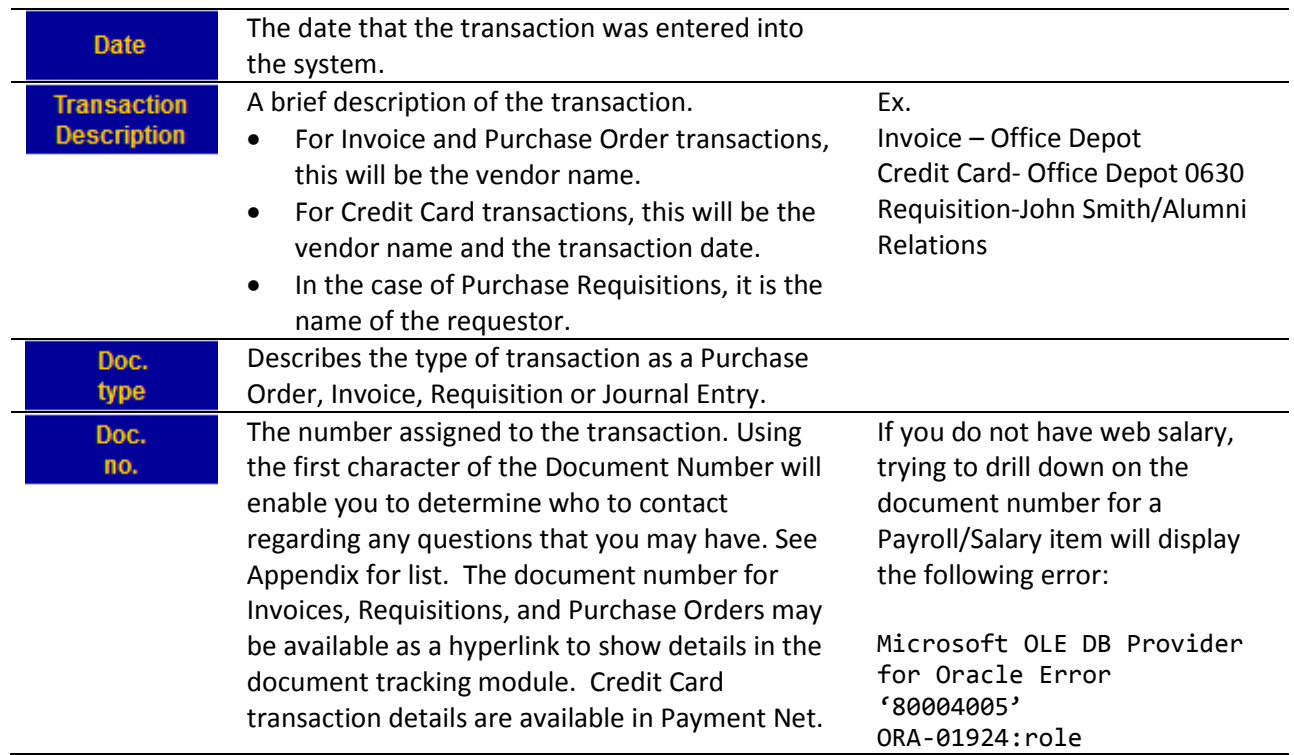

'USR\_WEB\_SALARY' not granted or does not exist The number assigned to the encumbrance. Enc. no. Amount of the transaction affecting the Budget  $Y-T-D$ Activity. Amount of the transaction affecting the YTD Encumb. activity.

# <span id="page-10-0"></span>**4.2 Outstanding Encumbrances**

## <span id="page-10-1"></span>**4.2.1 Open Encumbrances Page**

An encumbrance is the term used for funds that have been reserved when a purchase requisition is finalized. While a payment has not yet been issued, the funds are no longer available for use in other transactions.

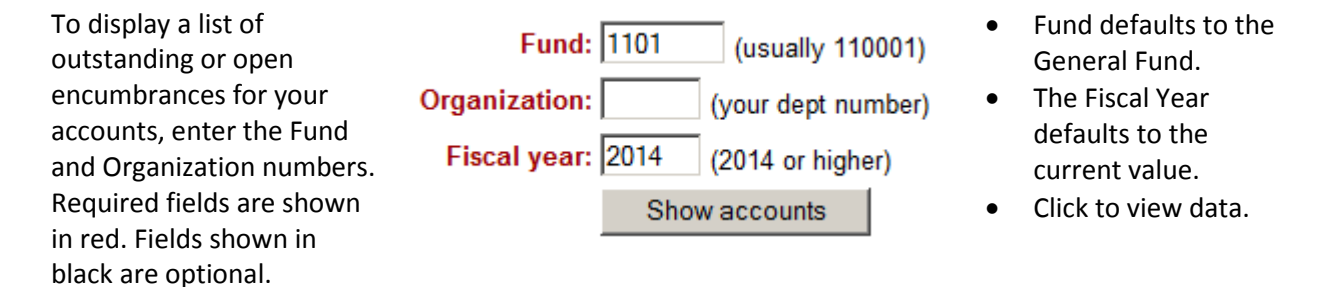

## <span id="page-10-2"></span>**4.2.2 Outstanding Encumbrance List Table Header**

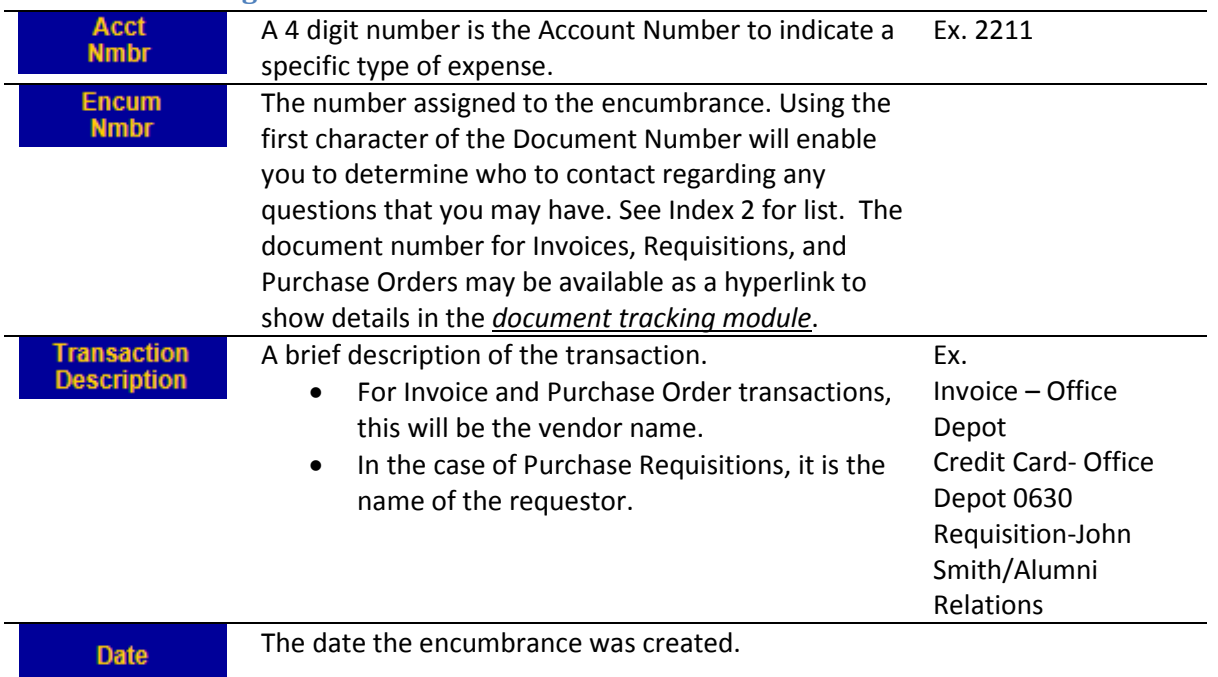

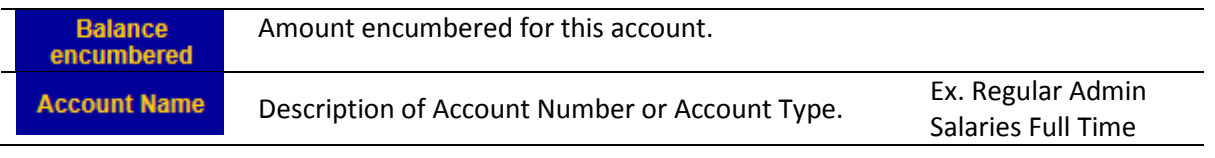

Once the amount encumbered has been paid, it will be removed from this view and moved to the YTD activity column on the [Account Summary Page](#page-4-0) and also show as a positive entry or entries in the Amount column on the **Account Activity Detail**. At the beginning of the fiscal year, you may see a large amount encumbered for salaries, but as the year progresses and that money is paid, you will see the Outstanding Encumbrance amount decrease and the YTD amount increase.

- Encumbrances are closed when invoiced by the vendor against the PO or released after the monthly PCard upload.
- Encumbrances are not released if payment is made via Check Request or paid with a departmental PCard.

# <span id="page-11-0"></span>**4.3 Grant Activity**

Review Account Summary and Detail budget, activity, encumbrances, and transactions for selected grant.

## <span id="page-11-1"></span>**4.3.1 Grant Selection Page**

To display your grant activity you must enter the Grant and Fund Number.

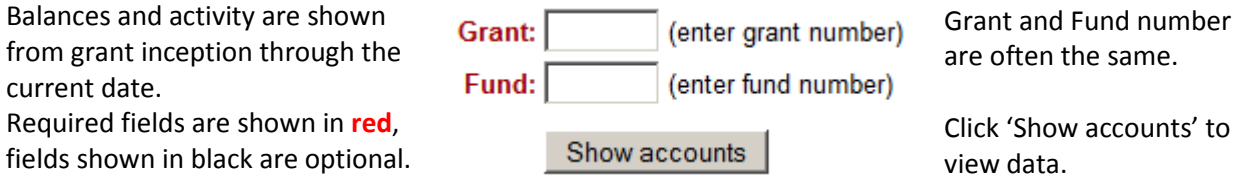

**Note: \* Salary Encumbrances are not shown for Research \*\*\*\* Grants at the request of Accounting \***

#### <span id="page-11-2"></span>**4.3.2 Grant Summary Page**

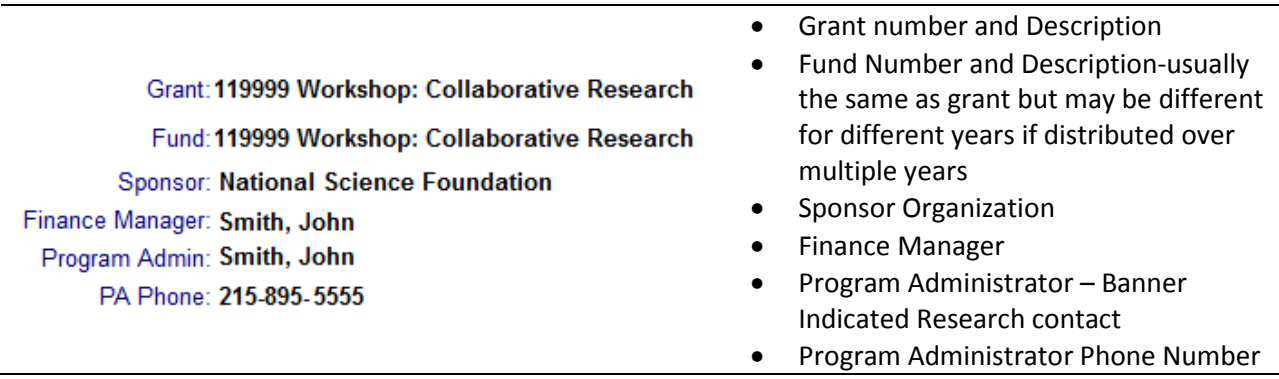

Periods: Proj to date

• Not specified for grants

Proj dates: 1/1/2012 to 12/12/2014

Download summary 슴.

• Click to save or open an Excel version of the page data

**Note: To check Non-Personnel Available Pooled Budget and/or Suspended Documents, please use the [Fiscal Account Activity](#page-3-1) page.**

#### **Grant Summary Table Header**

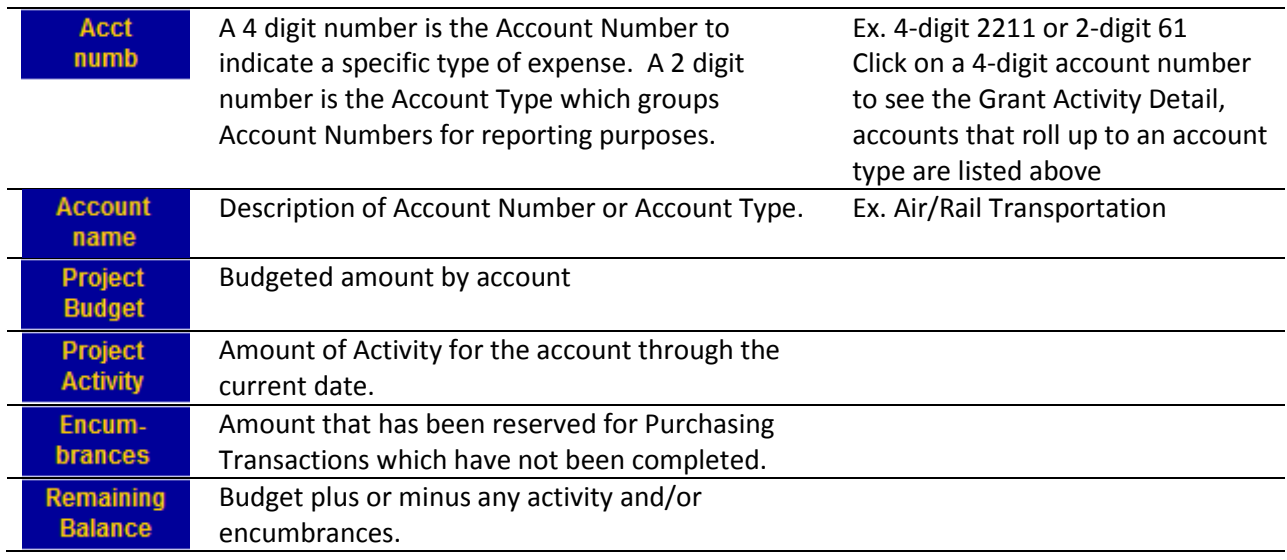

**Total Cash Balance** for the Grant is reflected in the Table Footer

#### <span id="page-12-0"></span>**4.3.3 Grant Detail Page**

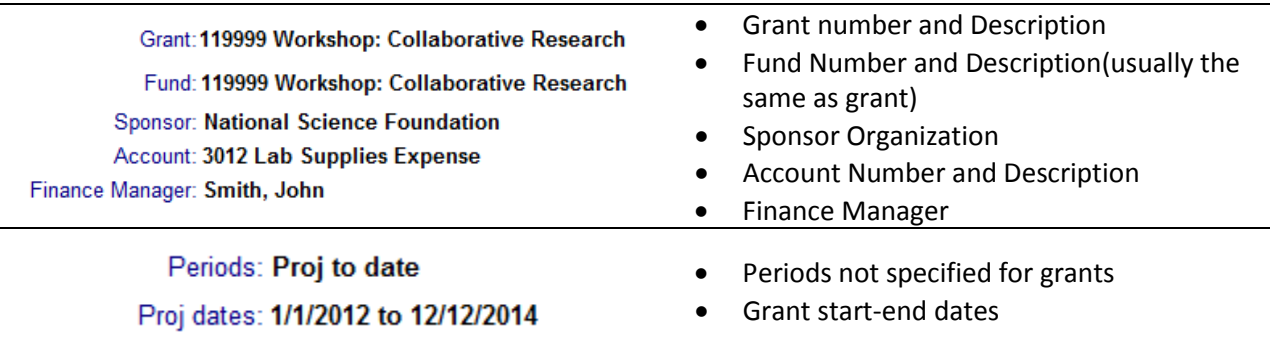

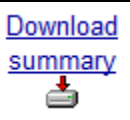

• Click to save or open an Excel version of the page data

#### **Grant Activity Detail Table Header**

Click on any item in the blue header area for item definitions

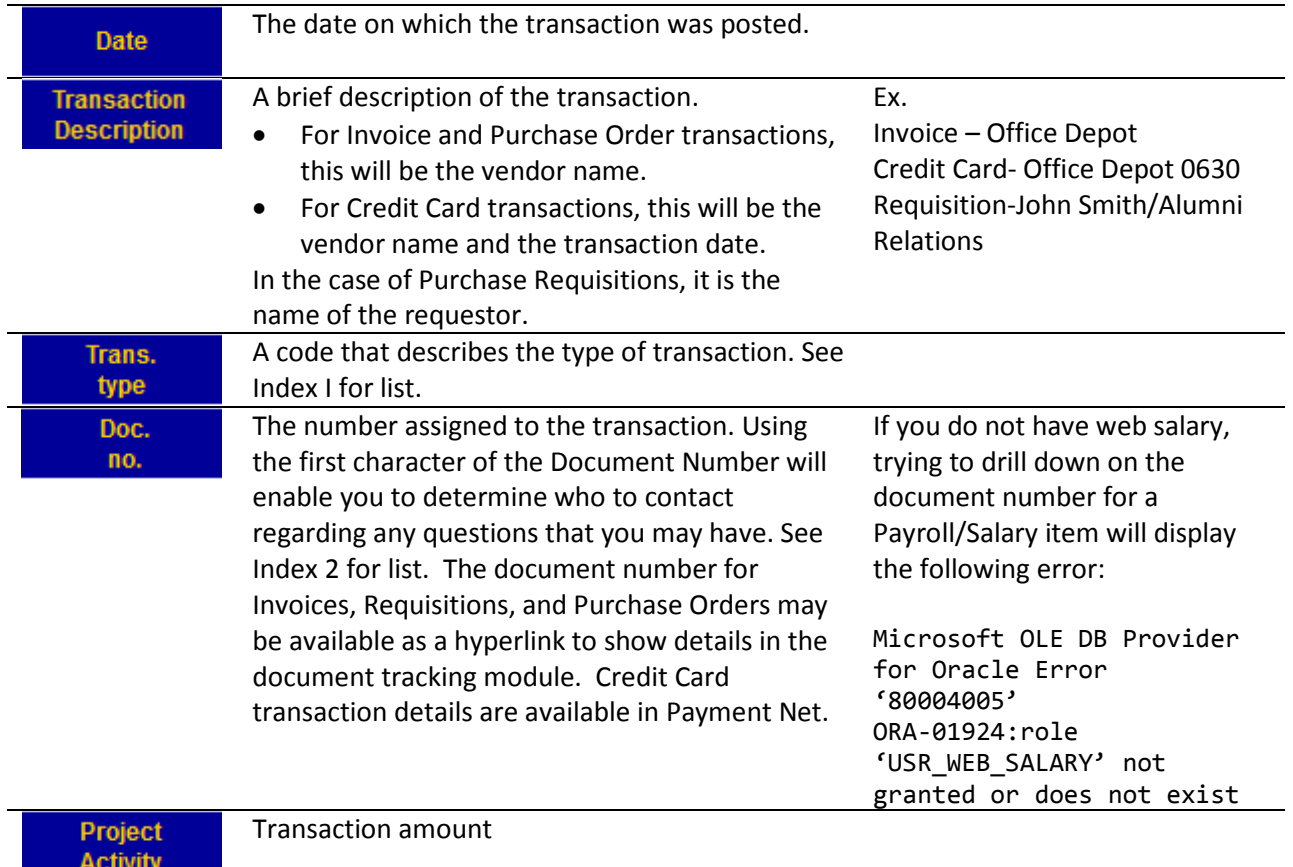

# <span id="page-13-0"></span>**4.4 Document Tracking**

Document Tracking can be used to view the details about Invoices, Requisitions, and Purchase Orders. With the exception of salary related documents, when you click on a hyperlinked document number from the detail pages, you are also accessing this page.

**Note:** Credit Card transaction details are only available in Payment Net.

#### <span id="page-13-1"></span>**4.4.1 Document Tracking Page**

To track activity based on a document number, select the document type and enter its eight-digit document number. Required fields are shown in **red**. Fields shown in black are optional.

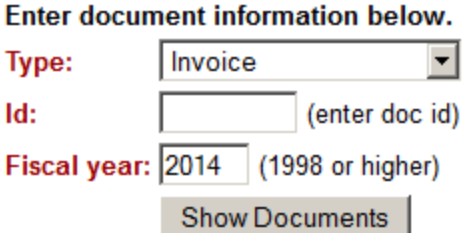

Select from Document types:

- Invoice
- Purchase Order
- Purchase Requisition

8 Digit document number (no search or wildcards) The Fiscal Year defaults to the current value.

Click 'Show Documents' to view data.

**Note:** Document numbers are those issued by the institution and **NOT** that of the Vendor.

**Note:** *You must have access* to a cost center's financial records to track its documents.

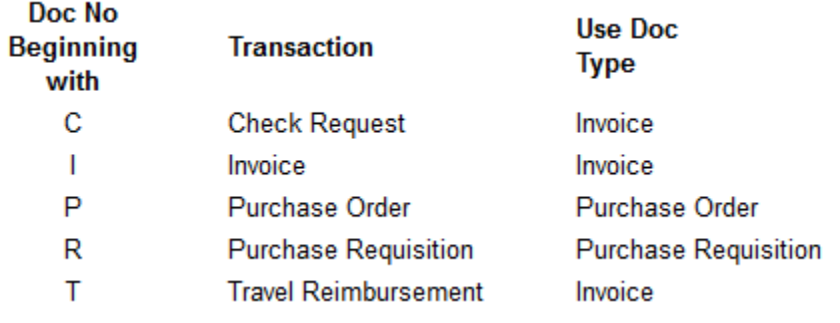

## <span id="page-14-0"></span>**4.4.2 Invoice/Purchase Order/Requisition Tracking Pages**

Depending on which document type you enter and the status, you may see the following information:

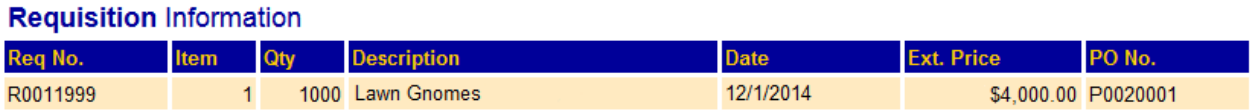

A requisition is the request upon University Procurement to issue an official order with a selected vendor for any order greater than \$2,000. Based on the total dollar amount of the order, you may be required to get additional bids or quotes, see University Procurement's Purchasing Methods and Spending Guideline for more information. You can complete a Purchase Request at Drexel's Procurement Services web page.

#### **Purchase Order Information**

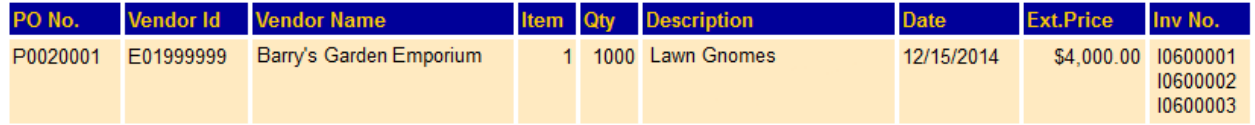

A Purchase Order (or PO) number will be issued by Procurement with the identified vendor if the Purchase Request is approved. This number uniquely identifies an order to all parties concerned: University Procurement, the vendor, and Accounts Payable. The Invoice number is the Drexel

associated invoice. Each Invoice can also be accessed directly via the Document Tracking page. A Purchase Order may be associated with multiple Invoices.

# **Invoice Information**

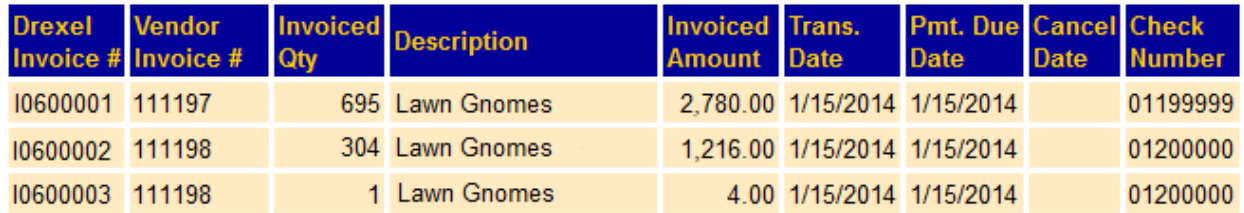

The Invoice should have information such as the associated Vendor invoice(s), Invoiced amount, Transaction and Payment due dates, and Drexel Check Number(s) if already issued. Each Check can also be accessed directly via the Document Tracking page. A Check number may apply to multiple Invoices.

# **Check Information**

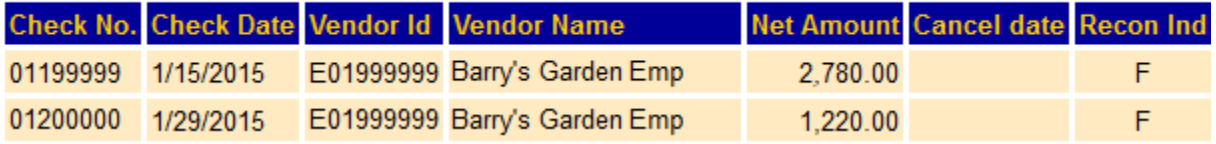

Each check should identify the Vendor, Check Date, and amount. If the check was canceled, the cancel date will be indicated. The Recon (or Reconciliation Indicator) will remain blank until the monthly feed from the bank updates it to F. The check may have already been cleared but the data has just not been loaded from the bank yet.

# <span id="page-15-0"></span>**4.5 Roll-up Funds**

If you have access to an organization that other organizations roll-up to (a parent organization), you can enter this on the Fiscal Account Selection page. A summary list of all of the organizations that roll up to the specified organization will be displayed. Click on an individual organization code to drill down to the account summary page.

You may see the following message while the page loads:

Web\*Finance is computing a roll-up summary report for the fund and organization that you entered. Roll-up reports take longer to complete than regular reports. Please allow one to two minutes for the report to display.

Example information displayed:

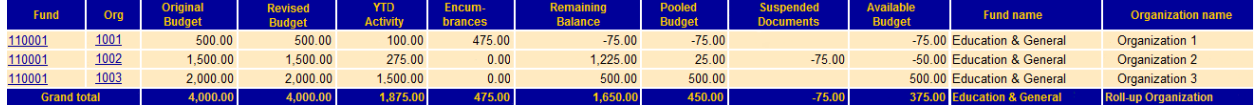

# <span id="page-16-0"></span>**5. FAQs**

## **I was prompted to change my password and I thought I did successfully but now I can't log in with the new one?**

If the password was not accepted by the system, the old password may still be in place. Try logging in again with the old password and make sure that the new password follows the required convention:

- Between 6 and 16 characters long
- First character must be a letter
- Must have at least 1 number and 2 letters
- # and \_ are the ONLY specials characters allowed

#### **I got an error when I clicked on a Doc no from the Account Activity Detail.**

If you do not have web salary, trying to drill down on the document number for a Payroll/Salary item will display the following error:

Microsoft OLE DB Provider for Oracle Error '80004005'

ORA-01924:role 'USR\_WEB\_SALARY' not granted or does not exist

#### **Why do I have an amount under Suspended documents?**

These transactions are either unapproved or NSF – Non-sufficient Funds and do not appear in the transaction detail or account summary but affect the true budget available balance. Contact your department administrator to resolve. The Budget office will send NSF notifications via E-mail until resolved.

## **How do I see the transaction detail for all transactions over a month, several months or the fiscal year?**

This information is available on the Fiscal Transaction Detail Page, you can access this page by going to Fiscal Account Activity->Account Summary Page and clicking on the All Transaction Detail. Select a month or set of months and review.

#### **What is Pooled Budget?**

The pooled budget is a method for checking availability of funds. The Pooled Budget includes most account codes in General Expense with a few exceptions.

#### **What is my Actual Available Budget Balance?**

This should be indicated on the Account Activity Detail page and is the available pooled budget less any suspended amount.

#### **How do I create a new Cost Center?**

To request a new Cost Center, complete the General Accounting Office's Cost Center Request Form. Instructions on the request should indicate the appropriate individual to receive the original form.

# <span id="page-17-0"></span>**6. System Outages**

Web\*Financials is NOT available Sunday mornings from 2am to 6am for backups. Sundays from 6am to Noon is reserved for software and hardware maintenance. If no maintenance is scheduled, Banner will be available. If maintenance is scheduled, an announcement will be made by end-of-day of the preceding Wednesday.

# <span id="page-17-1"></span>**7. Appendix**

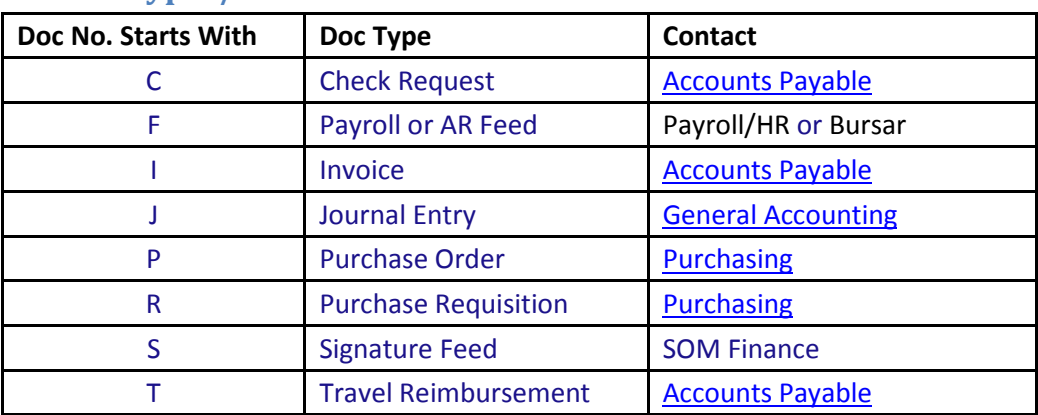

# <span id="page-17-2"></span>**7.1 Document Types/Contact List**

# **7.2 Transaction Type Codes**

<span id="page-18-0"></span>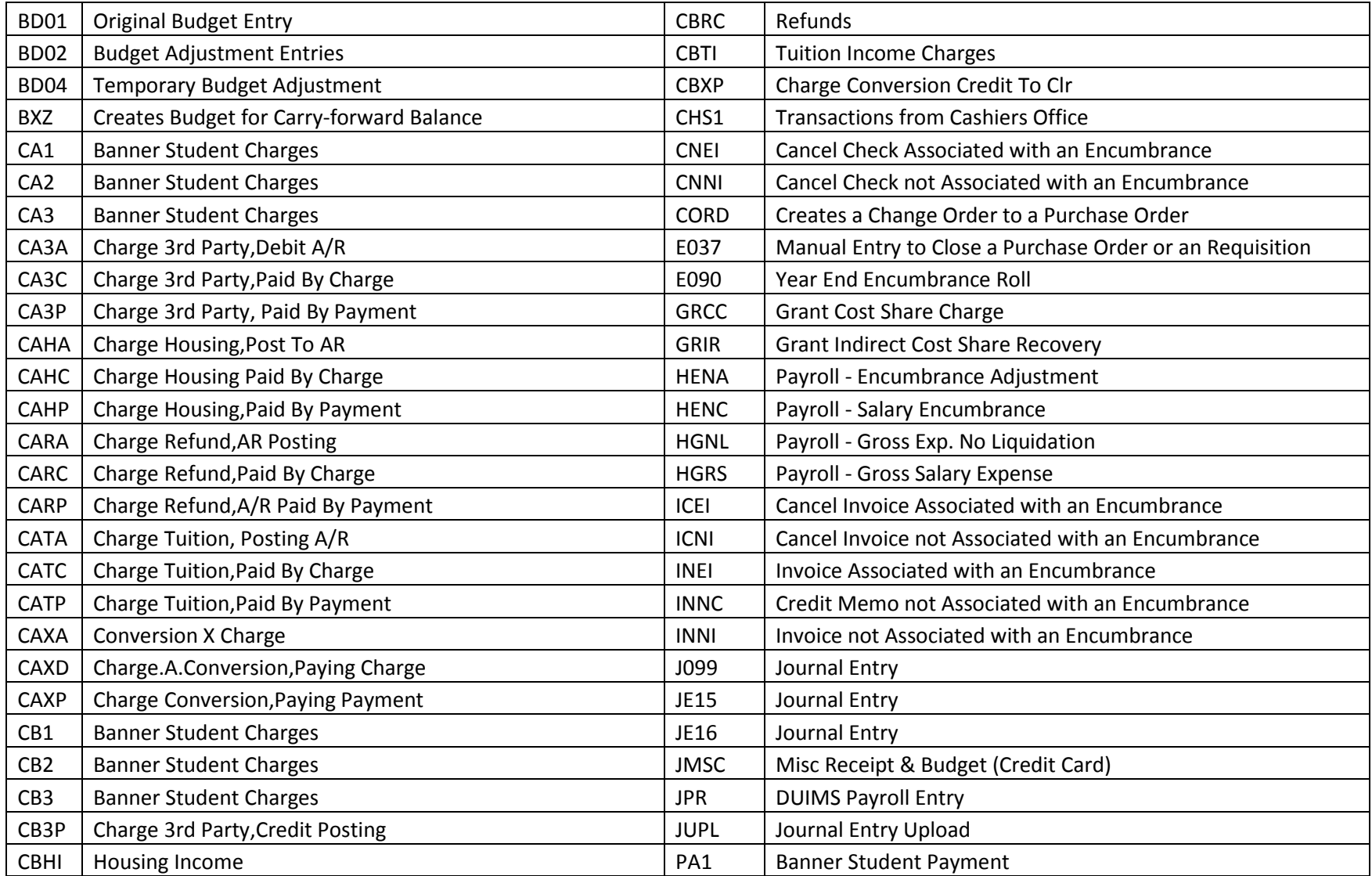

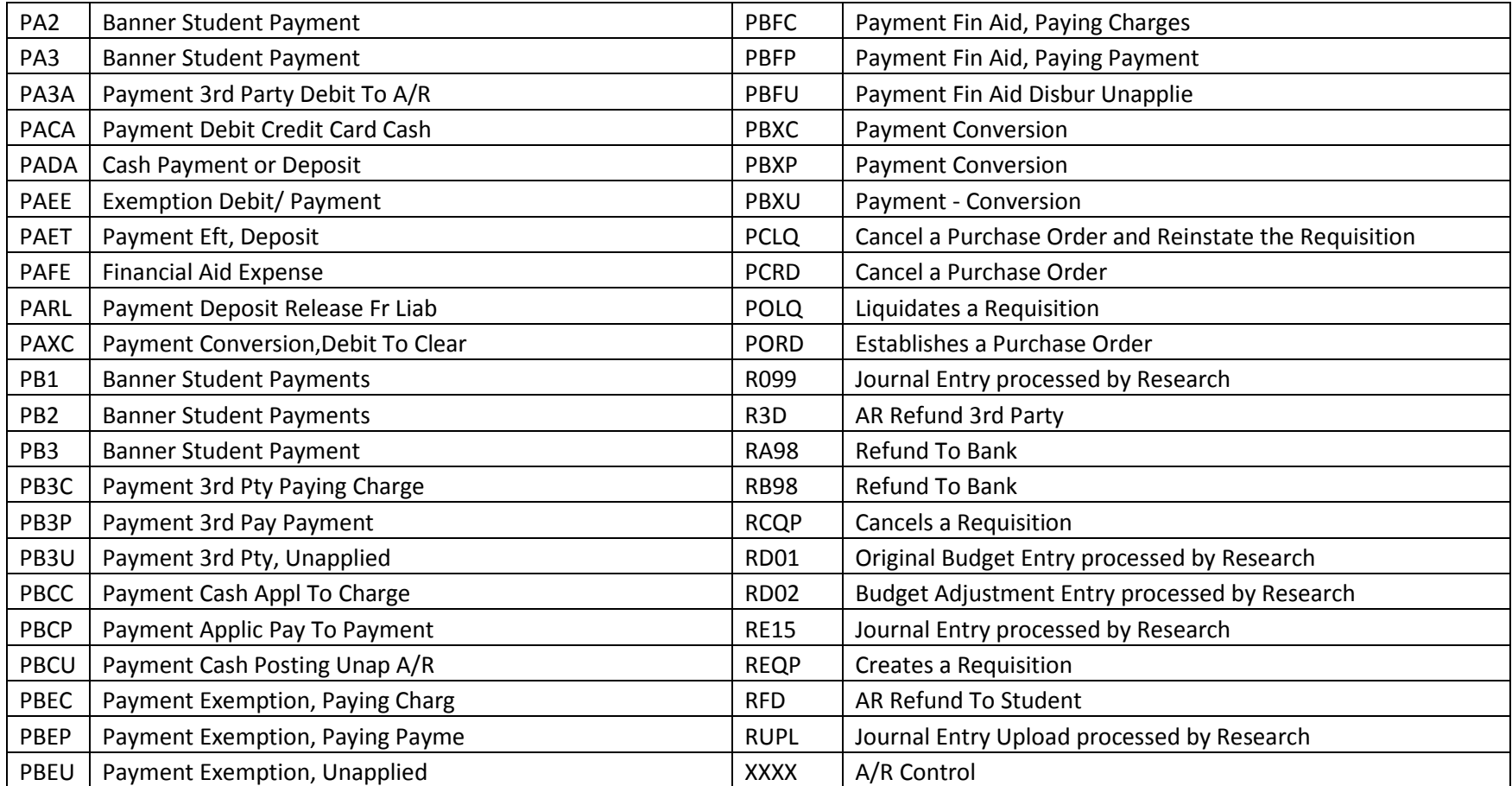